# User's Guide

## Imacon Flextight Precision II

©2000 Imacon A/S. All rights reserved.

Imacon Flextight Precision II User's Guide

The information in this manual is furnished for informational use only, is subject to change without notice, and should not be construed as a commitment by Imacon  $A/S$ . Imacon  $A/S$ . assumes no responsibility or liability for any errors or inaccuracies that may appear in this manual.

Imacon A/S. assumes no responsibility or liability for loss or damage incurred during or as a result of using Imacon software or products.

Imacon, ColorFlex and FlexTight are trademarks of Imacon A/S. Adobe and Adobe Photoshop are trademarks of Adobe Systems, Inc. Macintosh, Mac OS and ColorSync are registered trademarks of Apple Computer, Inc.

Printed in Denmark.

## Table of Contents

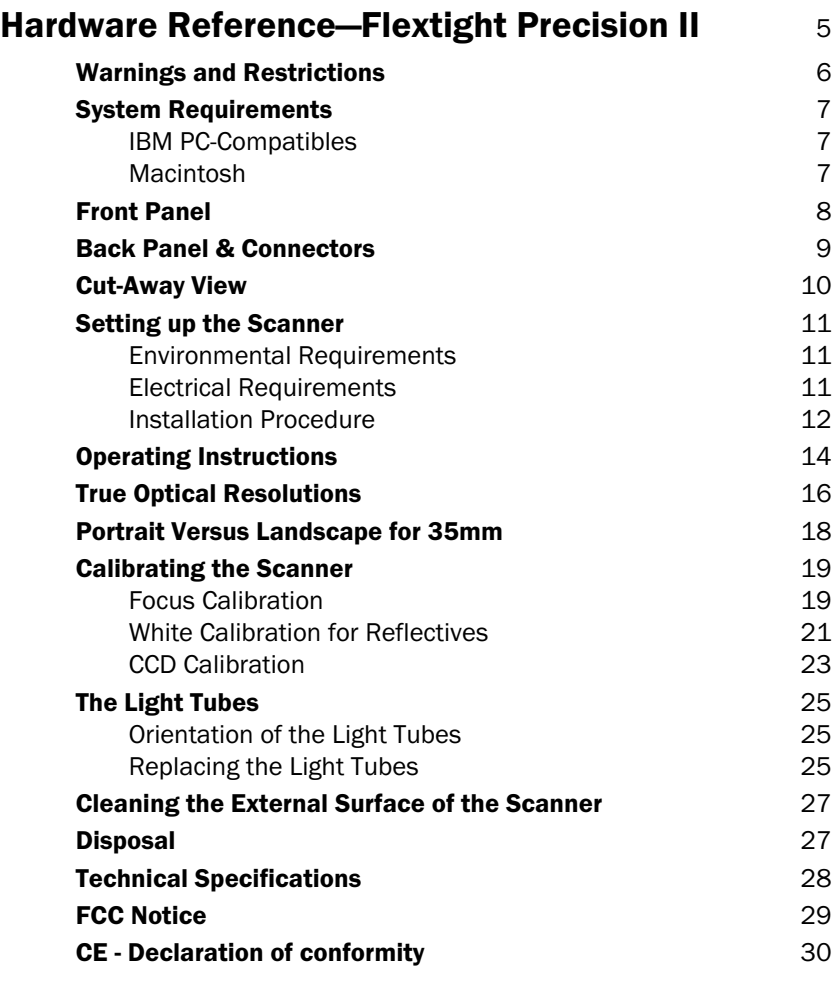

## $\blacksquare$

English

## Hardware Reference—Flextight Precision II

This part provides important information about using your Flextight Precision II scanner. Topics include:

- **Important warnings and restrictions**
- System requirements
- Installation instructions
- Labelled diagrams of the front panel, rear panel, and internal structure of the Flextight Precision II scanner
- Environmental requirements
- Electrical requirements
- Operating instructions
- Special considerations for scanning 35mm originals
- Calibration instructions
- Maintenance advice
- Disposal instructions
- Technical specifications
- Declarations of FCC and CE regulation conformity

## Warnings and Restrictions

- Read all of the included documentation before attempting to install and use the scanner.
- Do not touch the originals and/or the original holder while scanning.
- Do not start scanning or previewing until an original holder with an original has been mounted.
- The original holder is only to be mounted or removed when the drum is in the load position.
- When you turn on the scanner, the drum will roll to the load position, if it is not there already. Do not touch the scanner while the drum is rotating.
- Do not place your fingers or any other object into the scanner while it is connected to power.
- Before servicing or opening the scanner, the power supply must be disconnected from the mains (unplugged). It is not sufficient simply to press the on/off button.
- Install the scanner in a location where children can not get to it. It contains small openings and moving parts that can cause injury.

## System Requirements

#### IBM PC-Compatibles

- Minimum Pentium 166 MHz processor
- Windows 3.11, Windows 95/98, or Windows NT.
- Windows 98 or NT 5 is required for scanning to CMYK and color management (ICC profile) support.
- Minimum 64 MB system RAM
- Screen resolution of 800 x 600 pixels with true colors (24 bits)
- Mouse or other pointing device
- SCSI interface
- Adaptec EZ-SCSI version 4 or later
- Minimum available hard disk space of 200 MB

#### Macintosh

- Minimum Power PC processor
- Mac OS 7.5 or higher (8.5.1 or higher recommended)
- Minimum 40 MB system RAM (64 MB or more recommended).
- Screen resolution of 800 x 600 pixels with true colors (24 bits)
- SCSI interface
- Minimum available hard disk space of 200 MB

## Front Panel

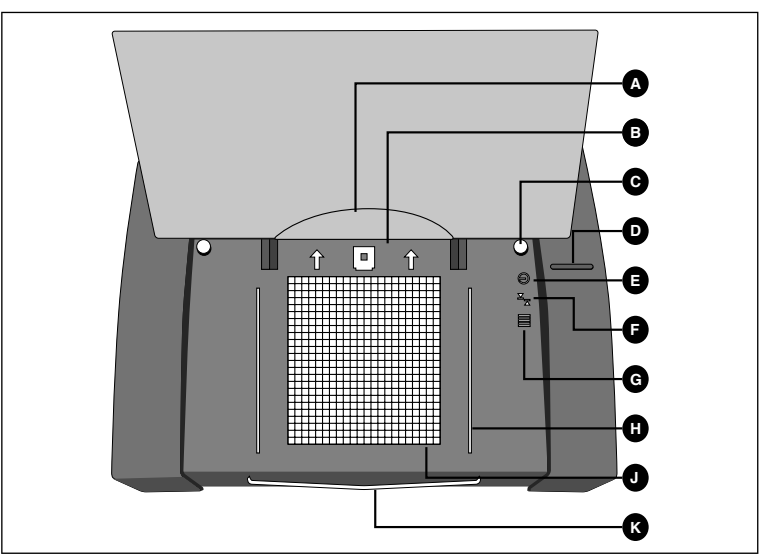

*Figure 1: Front panel features of Flextight Precision II*

- **A Foil Holder**: when you are loading originals into the reflective original holder, roll back the clear plastic foil and insert the leading edge in this slot.
- **B Original Holder Clasp**: all original holders slide into a slot here and are held in place by a magnetic clasp.
- **C Reflective Original Holder Guide (Right)**: the A4/letter-size original holder is held straight by two round guides.
- **D Power Switch**: press here to turn the unit on or off.
- **E Power Indicator (Green)**: Remains lit when ready to scan. Blinks when first installed to indicate that firmware must be loaded (it will be loaded automatically when you run ColorFlex).
- **F Zoom Indicator (Yellow)**: lights when the scanner is repositioning the optics to scan in a new format
- **G Busy Indicator (Red)**: lights when scanning. If the light is blinking when not scanning, then an error exists—please contact your Flextight dealer for assistance.
- **H Transparency Holder Guide (Right)**: all transparency holders fit between two rails to keep them straight.
- **J Light Table**: helps you to align your transparent originals
- **K Reflective Original Holder Support**: slides out to support the large A4/letter-size original holder.

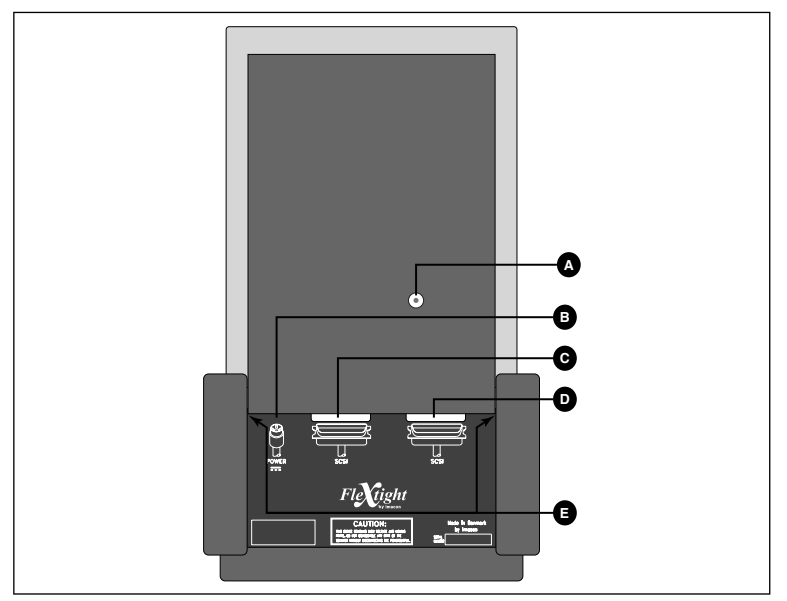

## Back Panel & Connectors

*Figure 2: Back panel features of Flextight Precision II*

- **A SCSI Address Selector**: to assign an address, use a screwdriver to aim the arrow at an address number.Use only 0, 1, 2, 3, 4, 5, or 6. Do not use 7, 8, or 9. See Figure 4 for a detailed illustration.
- **B Power Cable Socket**: plug the power cable into this socket.
- **C SCSI Port 1**: plug a SCSI cable here and connect it to your computer. Most SCSI devices include two identical SCSI connectors. Fit the last unit in the SCSI chain with a terminator on its free connector.
- **D SCSI Port 2**: identical to SCSI Port 1.
- **E Slots for Opening Side Bays**: you only need to open the side bays if you need to replace a light tube. See "The Light Tubes" on page 25 for instructions.

English

## Cut-Away View

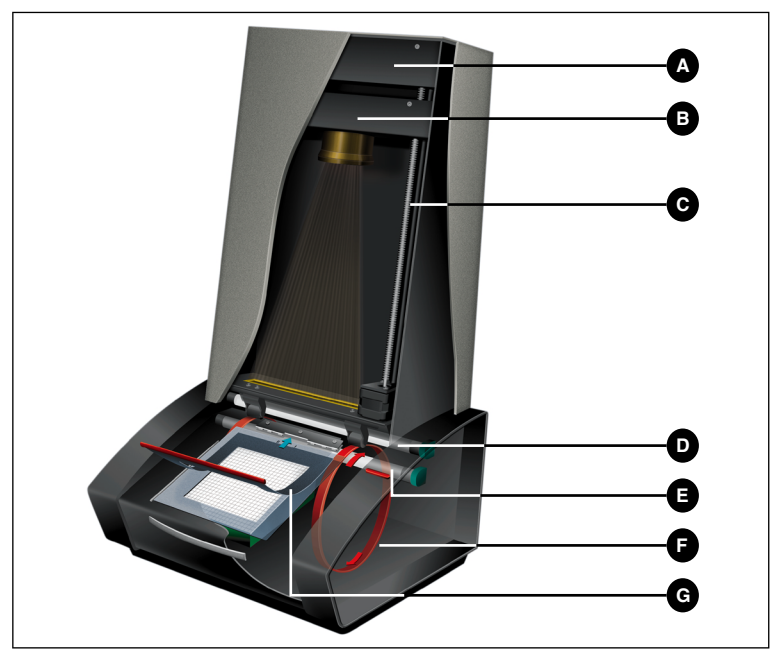

*Figure 3: Cut-away view of Flextight Precision II*

- **A CCD Housing**: this movable platform contains the light sensor and holds the optics
- **B Optics Housing**: focuses the image of the original on the CCD
- **C Positioning Screw**: positions the CCD housing for the appropriate resolution and original size.
- **D Upper Light Source**: illuminates opaque originals
- **E Lower Light Source**: illuminates transparent originals
- **F Drum**: rotates the original into scanner and steps it past the CCD line of focus.
- **G Original Holder**: a transparency holder is shown mounted and with the top layer held open.

## Setting up the Scanner

#### Environmental Requirements

Install the scanner in a location that fulfils the following requirements:

- Keep the scanner away from sources of heat, such as direct sunlight or a radiator. Warm temperatures will degrade the quality of your scans—for best results, work in a cool environment.
- The scanner must be operated away from sources of strong electromagnetic interference. Although the scanner complies with all regulations governing electromagnetic immunity and Imacon has taken every reasonable step to make the unit immune to electromagnetic interference, it is still a precision electronic device so strong radio waves can interfere with your scans.
- The surface on which the scanner is placed must be stable and free from vibrations. If the scanner is shaken or moved while scanning, your results may be affected.
- If the scanner has been in a colder environment (e.g. outside or in storage) just before you set it up in a warmer room, then wait about two hours before using it—otherwise, condensation may form, which will prevent the scanner from operating correctly.
- Avoid using the scanner in areas where there is a high level of dust (such as in a workshop).
- Always replace the dust cover, which covers the light table and opening, when the scanner is not in use.

#### Electrical Requirements

The Flextight Precision II power supply requires a mains voltage of between 100 and 240 V AC at a frequency of 50 to 60 Hz. This is within the normal wall-socket power standards of most countries. Do not attempt to use Flextight Precision II with any power source that supplies electricity using specifications out of this range.

The scanner and all devices attached to the scanner (computer, monitor, SCSI devices, etc.) must be grounded (i.e. use a three-point electrical connection).

Note that the power supply may emit a low hissing sound when plugged in but not connected to the scanner. This is normal and will not damage the power supply or scanner.

#### Installation Procedure

- 1. Unpack your scanner and place it on a table near your computer with the front side (the side with the red button) facing away from you. Make sure that the location you choose meets all of the requirements outlined above for temperature, stability, and electromagnetic interference.
- 2. **IMPORTANT:** Make sure that your scanner, your computer and all devices connected to the SCSI chain are switched off. You can damage your equipment if you make or break SCSI connections to or from units that are turned on.
- 3. Locate the connectors in the recessed area located at the bottom of the back of the scanner. You will see two SCSI connectors and a round power connector (see "Back Panel & Connectors" on page 9).
- 4. **IMPORTANT:** On the back of the scanner is a small dial, which is used for setting the SCSI address for the scanner (see Figure 4). Make sure that each device in your SCSI chain has been assigned a different SCSI address. If necessary, use small screwdriver adjust the wheel so that it points to a new address for the scanner. Use only 0, 1, 2, 3, 4, 5, or 6. Do not use 7, 8, or 9.

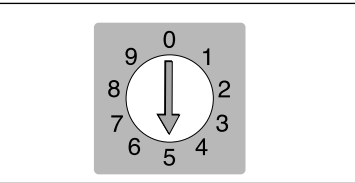

*Figure 4: SCSI address selector*

- 5. Connect a SCSI cable to one of the SCSI connectors on your scanner. Connect the other end of the cable to your computer or to the last SCSI device in your chain.
- 6. Make sure your SCSI chain is terminated correctly. This means that the empty connector on the last device in your SCSI chain must be fitted with a terminator. If your chain is not terminated, your computer system may not work properly.

- 7. Connect the round connector from your power supply to the round socket on the back of the scanner.
- 8. IMPORTANT: Make sure that the wall socket you are planning to use meets the electrical requirements outlined above. Plug the Flextight Precision II power supply into a wall socket. Note that the power supply may emit a low buzzing sound when plugged in. This is normal and will not damage the power supply or scanner.
- 9. Turn the scanner around so that the side with the red button is facing you as you sit at your computer.
- 10. Press the red power button on the front of the scanner to turn it on. The green light starts flashing. This means that no firmware has been downloaded yet. It will be downloaded automatically later when you first run the ColorFlex software.
- 11. Your system is assembled. Turn on your computer and install the ColorFlex image scanning software.

## Operating Instructions

- 1. Install the scanner as described above. Install the software on your computer as described in the tutorial. Turn on the scanner by pressing the red button on the front panel.
- 2. Select the magnetic original holder that matches your original
	- For transparencies, choose one of the holders that has a square hole in it. The original must completely fill the hole with no edges showing. Also, no edges of the original must extend past the outer edges of the holder.
	- For reflectives, select the large A4/letter-size holder with the clear plastic layer.
- 3. If you are using the reflective holder, then pull out the support at the front of the scanner below the light table.
- 4. Place the original holder with the slotted tab facing into the scanner.
	- For transparencies, the flexible magnetic layer must face upwards.
	- For reflectives, the clear plastic sheet must face upwards.
	- Guides are supplied on either side of the light table for both the transparency and reflective original holders.
- 5. Slide the holder gently into the slot at the top of the light table. It will slip about  $1/2$  cm  $(1/4$  inch) into a slot at the top of the light table. Do not press too hard. It slips in very easily and is held in place by a magnet. To remove the holder, simply slide it back out.
- 6. Lift the top layer of the original holder and place your original as follows:
	- For transparencies, place your original with the emulsion side down. The original must completely fill the hole with no edges showing and with a minimum overlap of 2mm along each edge. Also, no edges of the original must extend past the outer edges of the holder. Use the light table to help line up the image.
	- For reflectives, make sure that no part of the original extends past the edge of the holder. Use the lines printed on the holder to line up the image. Handle the clear plastic layer only by the

edges to avoid fingerprints. Curl the plastic layer back and slip the front edge into Flextight's foil holder.

- 7. Lay the top layer of the holder down flat over the original.
	- For transparency holders, the top layer is magnetic, which will hold the original fast.
	- For the reflective holder, note the four metal pegs (the top two are shown as **A** and **C** below); make sure that the clear plastic sheet is pressed all the way down over all four pegs. Note also the two curved tabs at the top of the holder (B in the figure below); the clear sheet must slip under each of these tabs, as shown.

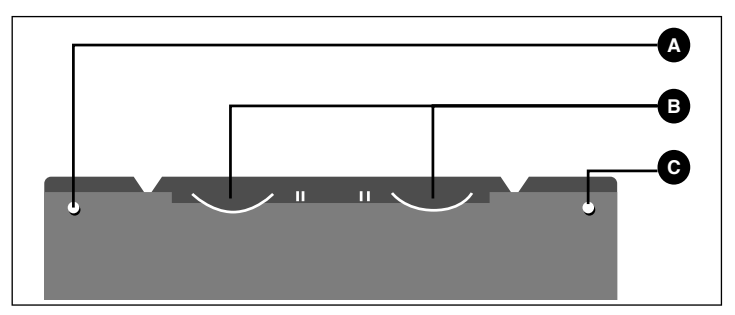

*Figure 5: Reflective holder, top*

8. Go to your computer and run the scanning software. Follow the directions given in the ColorFlex software manual to take a preview, make settings, and take the final scan.

## True Optical Resolutions

The chart below shows the true optical resolutions (in dpi) available with each of the original holders. When you scan at one of the resolution settings listed, one pixel in the scanner's image sensor maps directly to one pixel in the final image. If you use a resolution setting other than those listed in Table 1, then interpolation (resizing) must be applied.

| Original       | <b>Resolution (DPI)</b> |      |      |      |     |      |
|----------------|-------------------------|------|------|------|-----|------|
|                | Max                     | 1/2  | 1/3  | 1/4  | 1/6 | 1/12 |
| 24x36          | 5760                    | 2880 | 1920 | 1440 | 960 | 480  |
| 36x24          | 3200                    | 1600 | 1067 | 800  | 533 | 267  |
| 60x60          | 3200                    | 1600 | 1067 | 800  | 533 | 267  |
| 60x90          | 3200                    | 1600 | 1067 | 800  | 533 | 267  |
| 60x120         | 3200                    | 1600 | 1067 | 800  | 533 | 267  |
| $4" \times 5"$ | 1800                    | 900  | 600  | 450  | 300 | 150  |
| A4             | 960                     | 480  | 320  | 240  | 160 | 80   |

*Table 1: True optical resolutions*

To avoid activating the resizer then select a zoom setting that gives one of the results listed in Table 1. When resizing is used, the scans take longer and image quality is reduced slightly. The impact this has on the image quality will vary according to the amount of interpolation required and the contents of your original.

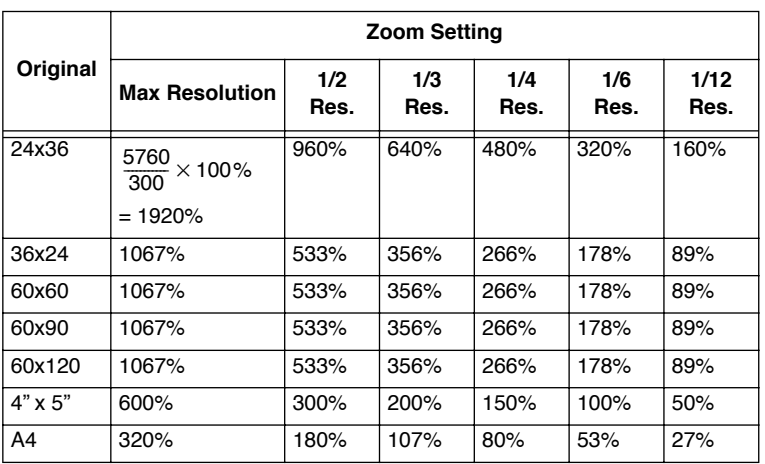

**Example**: For an output resolution of 300 dpi, take the true resolution shown in Table 1, divide by 300 dpi and multiply by 100%. Enter the result in the **Zoom** field in the main **ColorFlex** window.

*Table 2: Zoom settings for true optical resolution at 300 dpi output*

Note that when the **Zoom** field is set to an appropriate value for the selected original size (as shown in the table above), then the **DPI** popup menu shows an underline beneath each setting that will result in a scan taken with a true resolution (no interpolation).

## Portrait Versus Landscape for 35mm

The 35mm film holder contains space for both a portrait and a landscape positioning, as shown in Figure 6. You can only use one of these at a time. There are two options because, due to the orientation of the light source and CCD inside the scanner, each of these two orientations has slightly different properties.

- More light is allowed to pass in a landscape image because it is wide in the same direction as the light source. This means that the scanner can capture higher densities, which results in greater shadow detail. However, the resolution when scanning in this orientation is limited to 3200 dpi. If shadow details are more important than resolution, then use the landscape (36x24) orientation (the top frame).
- In the portrait orientation, less light is able to pass through the original, but the scanner is able to zoom to a higher resolution. Resolutions of up to 5760 dpi are possible. If resolution (i.e. enlargement) is more important than shadow details, then the portrait (24x36) orientation (the bottom frame).

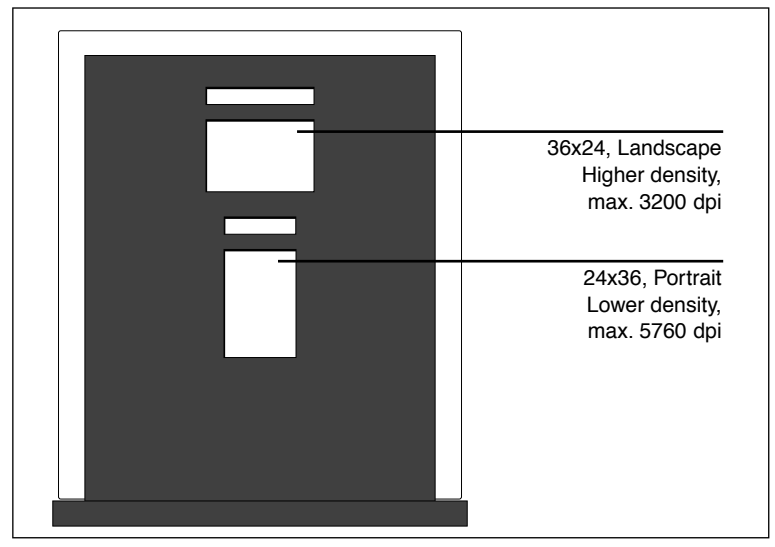

*Figure 6: 35mm original holder*

19

## Calibrating the Scanner

The scanner requires three types of calibration:

- *Focus calibration* adjusts the positioning of the scanner's optics for each zoom level. If your scans are coming out unfocused or at slightly the wrong size, then you may need to make a new focus calibration to adjust the zoom mechanism. The focus calibration is stored in the scanner's flash PROM, so it is preserved when you move the scanner to a new computer. See "Focus Calibration" on page 19 for more information.
- *White calibration* is only required for reflective scans (it is done automatically for transparencies). During calibration, the scanner scans a white target to establish the white point along the full length of the scanner's CCD. The results of the white calibration scan are saved on your computer's hard disk, so you must make a new white calibration if you move the scanner to a new computer. See "White Calibration for Reflectives" on page 21 for more information.
- *CCD calibration* ensures that all of the pixels in the CCD react equally to low-level light. CCD calibration is done at the factory and stored in the scanner's flash PROM, so you probably will never need to recalibrate. See "CCD Calibration" on page 23 for more information.

All three procedures are simple and are initiated from the software.

#### Focus Calibration

The Flextight Precision II scanner uses an adjustable zoom and focus mechanism to optimize its scanning resolution for each of the original formats it can handle. If you suspect your scans are not as sharp as they should be, then you may need to calibrate your scanner.

Note that you must not calibrate the scanner every day. It is intended that the scanner be calibrated not more than once every three months. In most cases, this procedure will never be necessary.

Use the procedure below to calibrate your scanner:

1. Locate the transmission calibration target that came with your scanner (it should be in your manuals binder). It is a 6X6 cm square of clear plastic with many black lines on it.

- 2. Load the calibration target into the 6X6 original holder with the stripes pointing in towards the scanner (vertically). Take care to place the target as straight as possible. Use the scanner's light table grid and the corners marked on the target to help align it.
- 3. Select **Calibration** from the **Maintenance** menu.

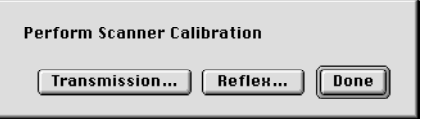

4. Click on the **Transmission** button. A window appears in which you can choose the resolutions you want to calibrate.

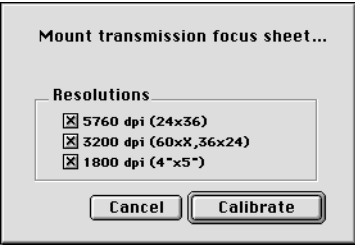

- 5. Choose which resolutions you want to calibrate. By default, all resolutions are marked and will therefore be calibrated. To prevent one or more resolutions from being calibrated, click on the appropriate box to remove the mark. We recommend that you calibrate for all resolutions.
- 6. Click on the **Calibrate** button. The scanner will focus for each of the selected resolutions and calibrate for each of the selected resolutions (one at a time).
- 7. When the calibration is finished, ColorFlex will again display the window in which you can select the calibration type.
- 8. At the scanner, replace the transmission target with the reflex target, which is a white piece of paper with many black lines on it. Position it just as you did the reflex target.

9. At your computer, click on the **Reflex** button. A window appears in which you can choose the resolutions you want to calibrate.

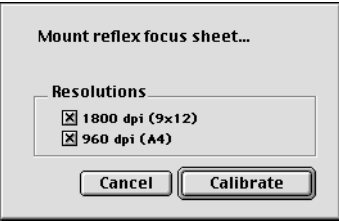

- 10. Choose the resolutions you wish to calibrate, just as with the reflective calibrations. Again, we recommend you calibrate for all resolutions.
- 11. Click on the **Calibrate** button. The scanner will focus for each of the selected resolutions and calibrate for each of the selected resolutions (one at a time).
- 12. Again, when the calibration is finished, ColorFlex will again display the window in which you can select the calibration type. Click on the **Done** button.

Your scanner is now calibrated for all resolutions and for both transparent and reflective originals.

#### White Calibration for Reflectives

The Flextight scanner uses a white reference to make sure that all elements in the scanner's CCD react consistently to light brightnesses.

The first time you make a reflective scan, a window will appear reminding you to make a white calibration scan. Thereafter, the calibration will be stored on your computer's hard disk. As the scanner ages, the properties of the light tubes may change slightly. Therefore, you must redo the white calibration every six months or so and immediately after changing the light tubes. Note also that because the white calibration information is stored on your computer's hard disk, you must make a white calibration each time you move the scanner to a new computer.

Use the procedure below to make a white calibration.

- 1. Find the white calibration sheet that came with your scanner. It is a square white piece of paper (219 x 219 mm  $(8.6'' \times 8.6'')$ ). If you have lost the white calibration sheet, then you can use a flat (nontextured), perfectly white piece of paper of the same dimensions.
- 2. Your scanner came with several clear plastic layers for the reflective original holder. If you have used the reflective holder before, check the plastic layer for finger prints or other marks. Replace the layer with a new one if necessary.
- 3. Align the top edge of the target with the dotted line near the top of the original holder. Align each side of the target with the edges of the original holder. See Figure 7.

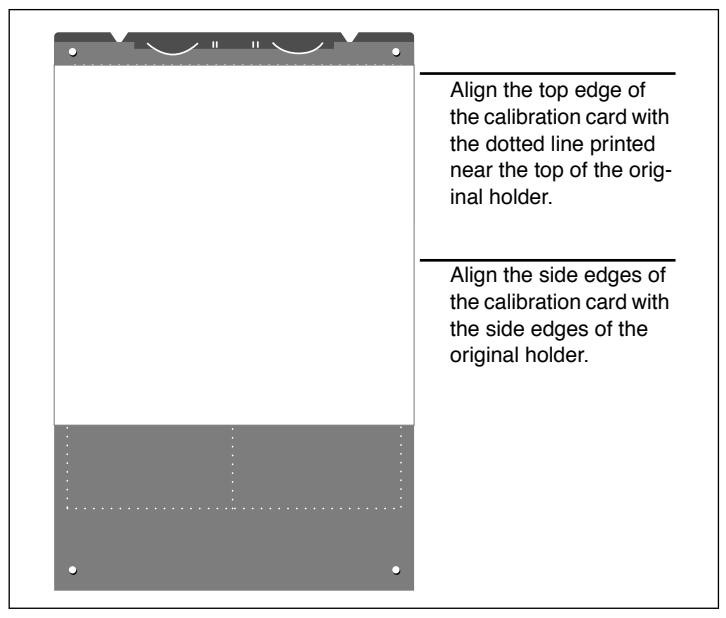

*Figure 7: Positioning the white calibration sheet on the reflective holder*

4. Select **White Calibration** from the **Maintenance** window. The **External White Calibration** window appears.

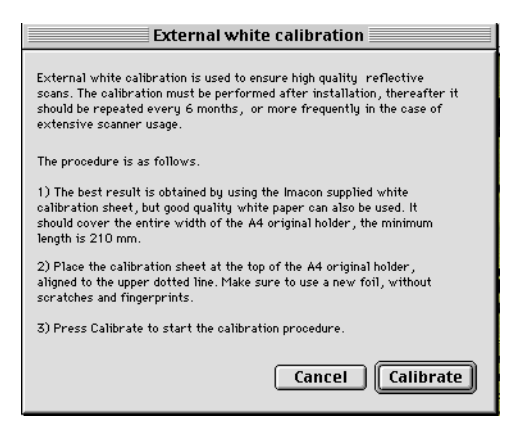

5. Click on **Calibrate**. The scanner will take several scans of the white target. The process will take about eight minutes.

#### CCD Calibration

To make sure all of the pixels in the CCD react equally to low levels of light, your scanner's CCD should be calibrated. If it is not, you may see some faint single-pixel striping in very dark areas of positives or in light areas of images that were scanned from negatives. The problem, which is present in all CCD scanners, is most noticeable when you scan 35 mm negatives.

The CCD calibration information is stored in a flash PROM inside the scanner, not on your hard disk. This means that the CCD calibration is preserved when you move the scanner to a new computer.

Support for CCD calibration was added in ColorFlex 1.9. If your scanner came with version 1.9 or higher, then CCD calibration has been done at the factory; we highly recommend that you *do not* repeat it again yourself (recalibration is neither necessary or advisable). However, if you are upgrading your software for use with a scanner that was delivered with an older version of ColorFlex, then you might want to calibrate the CCD yourself if you are having trouble with striping as described above.

Use the procedure below to calibrate your CCD sensor using ColorFlex.

- 1. Find or make a color negative original showing a clear blue sky, or something similar. The original must not have too many sharp contours in it.
- 2. Mount the original in the 36 x 24 (landscape) original holder and set the original format in the **Frame** pop-up menu as usual.
- 3. Choose **CCD calibration** from the **Maintenance** menu. The **CCD calibration** window appears.

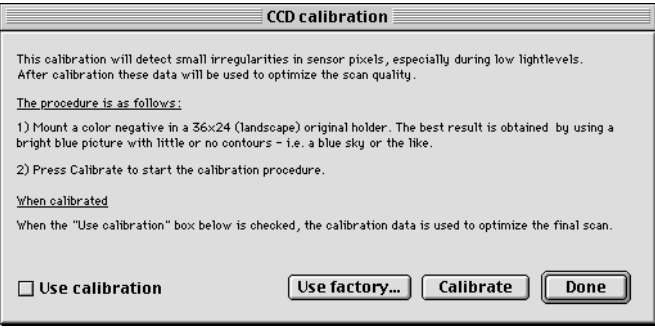

4. Read the information provided in the **CCD calibration** window, then click on **Calibrate**. The scanner will scan the image. When it is done, mark the **Use calibration** checkbox, then click on **Done**. (Note that if your scanner was calibrated at the factory, then a warning will appear if you try to make a new CCD calibration. It is possible to dismiss the warning and continue, but we do not recommend that you recalibrate.)

If it seems like the new CCD calibration only made your scans come out worse, it is probably because your calibration image contained too many contours.

You have two options for removing the effects of a faulty new calibration:

- If your scanner was calibrated at the factory, you can return to the original CCD calibration by opening the **CCD calibration** window again and clicking on the **Use factory** button.
- If your scanner was not delivered with a factory CCD calibration. You can remove the new calibration by opening **CCD calibration** window again and removing the mark form the **Use calibration** checkbox.

If you were having striping problems and the CCD calibration simply didn't help, then the source of the problem may lie elsewhere, see the "Troubleshooting" section of this binder for advice.

## The Light Tubes

#### Orientation of the Light Tubes

The Flextight Precision II contains two light tubes: one for illuminating reflective originals from above, the other for shining light through transparencies from below. The lower light tube also provides the light for the light table.

Each of the light tubes is fitted with a different sleeve, which must be aligned correctly inside the scanner. The sleeves help direct the light to achieve maximum illumination of the original. When you replace the light tubes, you must make sure the sleeves are aligned correctly.

Some times, the sleeves are glued into place when the scanner is first shipped from the factory, but when you replace a light tube, the sleeve will not be glued; it will be tight so that it can not slip freely, but you will be able to rotate it manually if you try. The correct orientation of the sleeves is shown in Figure 8.

#### Replacing the Light Tubes

If your scans are suddenly coming out black (or all white if you are scanning negatives), then one of your light tubes may be burned out or misaligned. Test both types of scans (transparent and reflective) to find out which tube is affected.

- If transparencies are not working, then the bottom tube may be burned out or misaligned.
- If reflectives are not working, then the top tube may be burned out.

See "Cut-Away View" on page 10 for a picture that shows the two tubes.

English

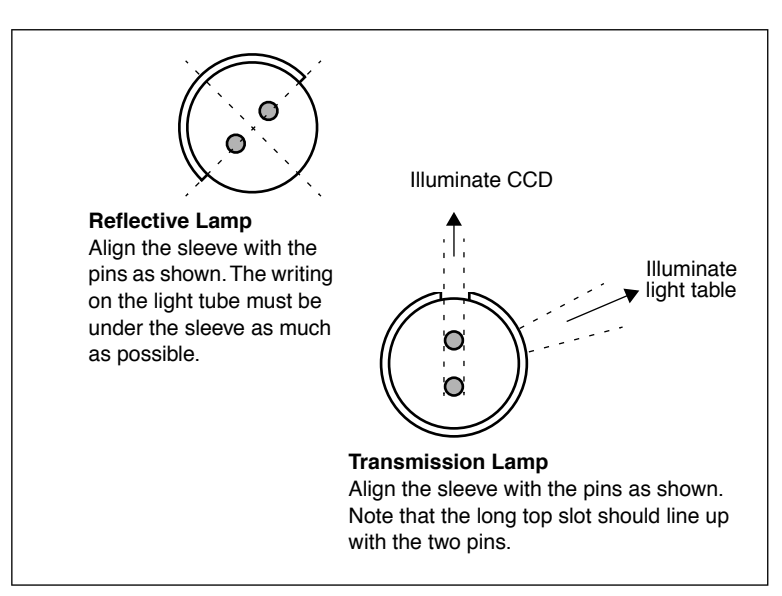

*Figure 8: Sleeve alignment. The relative position of the two lamps is approximately as seen from the left side of the scanner.*

#### **To replace a tube:**

- 1. Get the appropriate replacement lamp (reflective or transmission they differ only by the type of sleeve they have). Both lamps are OSRAM L 8W/12-950 Lumilux De Luxe Daylight (5400K) lamps. but each has a different customized reflective sleeve.
- 2. Turn off and unplug the scanner.
- 3. Remove both side panels:
	- Get an allen key or some other long, thin, stiff instrument.
	- Insert the instrument into the slot at one of the top side corners of the recessed area at the back of the scanner (see Figure 2). It will slide in until it touches the inside of the side panel.
	- Place your hand against the side panel so that it will not fall when it comes loose.
	- Gently press the instrument against the side panel until it comes loose from the magnets and falls into your hand.
	- Repeat for the other side panel.
- 4. Locate the broken lamp. Hold each end of the lamp between your thumb and index finger. Rotate the lamp until it comes free and pull it away from the scanner. Note that the lamp sockets allow the tube to be rotated all the way around, but they click into position at each quarter turn. The lamp is locked in place in all but one of these four positions, so you may need to try up to three positions before the lamp comes free.
- 5. Install a new lamp following the reverse of the procedure you used to remove it. Make sure the sleeve is aligned correctly with the scanner as shown in Figure 8. Rotate the lamp and/or adjust the sleeve as necessary.
- 6. Replace the side panels.

## Cleaning the External Surface of the Scanner

If the external surface of the scanner becomes dirty, then clean it with a damp cloth. Be careful not to get any moisture inside the scanner or on any of the connectors. Do not use alcohol or other solvents.

### Disposal

If you need to dispose of the scanner, it must be delivered to the local waste plant.

English

*Technical Specifications*

## Technical Specifications

#### **Power Connector:**

1: GND 2: GND 3: 5V DC, 1.2A 4: -15V DC, 0.2A 5: 15V DC, 1.5A **Power Consumption** Max. 30W during operation **Recommended Power Supply**

#### Proteq PUP55-32

#### **Power Requirements**

100-240V AC, 1.3A, 50-60Hz

#### Earth connection necessary

#### **Interface to Computer**

SCSI-2 (ANSI X3.131)

#### **Front Panel**

One multifunction switch (on/off switch) Status indicator LED's

**1 4 2**

**5 3**

#### **Noise Generation**

 $\le$  55 dB @ 1m when focusing  $\le$  55 dB @ 1m when scanning

#### **Drum Force**

 $<$  1 kg (2.2lbs)

#### **Operating Environment**

Temperature: 10∞C-35∞C (50∞F-95∞F) Humidity: 20%-80%RH (no condensation).

#### **Storage Environment**

Temperature: 0∞C-50∞C (32∞F-122∞F)

Relative humidity: 20%-80%RH (no condensation)

#### **Originals**

Transparencies: from  $35mm$  to  $4x5$  inches,  $\leq 1mm$  thick Reflectives: up to 220x310mm (A4 oversize),  $\leq 1$ mm thick

#### **Lamp type**

OSRAM L 8W/12-950 Lumilux De Luxe Daylight (5400K) **Dimensions**

### Height: 640 mm(25.2")

Width: 350 mm(13.8")

Depth: 320 mm(12.6")

#### **Weight**

13 kg (29 lbs)

## FCC Notice

This equipment has been tested and found to comply with the limits for a Class A digital device, pursuant to Part 15 of the FCC Rules. These limits are designed to provide reasonable protection against harmful interference when the equipment is operated in a commercial environment. This equipment generates, uses, and can radiate radio frequency energy and, if not installed and used in accordance with the instruction manual, may cause harmful interference to radio communications. Operation of this equipment in a residential area is likely to cause harmful interference in which case the user will be required to correct the interference at his own expense.

*CE - Declaration of conformity*

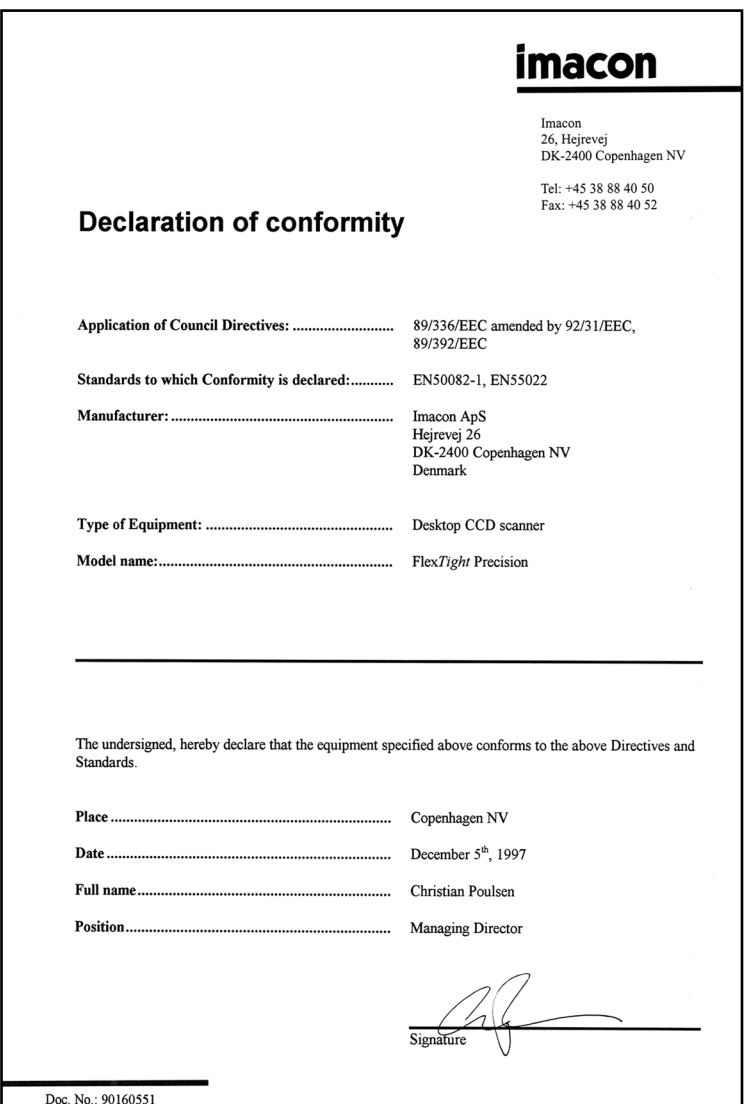

30

Imacon Flextight Precision II User's Guide

## Index

## **Numerics**

35mm scan orientation, 18

## B

Back panel, scanner, 9 Busy indicator, 8

## C

Calibration, 19 CCD, 23 Focus, 19 White, 21 CCD housing, 10 CE declaration of conformity, 30 Cleaning the scanner, 27 Connectors, 9 Cut-away view, scanner, 10

## D

Disposal, 27 Drum force, 28 Dust cover, 11

## E

Electrical requirements, 11 Electromagnetic interference, 11 Environment Operating, 28 Requirements, 11 Storage, 28

## F

FCC notice, 29 Foil holder, 8 Front panel, scanner, 8 H Heat, 11

## I

Installation Scanner, 12

## L

Light table, 8 Light tubes Changing, 25 Type, 28

### M

Mounting originals, 14

## N

Noise, 28

## O

Optical resolution, 16 Original holder clasp, 8 Original holders, 14

## P

Power Cable socket, 9 Connector pins, 28 Consumption, 28 Indicator, 8 Power supply, 28 Power switch, 8 Requirements, 28

#### R

Reflectives, 14 Restrictions, 6

Scanner Back panel & connectors, 9 Cut-away view, 10 Disposal, 27 Electrical requirements, 11 Environmental requirements, 11 Front panel, 8 Installation, 12 Operating instructions, 14 Resolutions, 16 Setting up, 11 Size & weight, 28 Specifications, 28 Warnings, 6 SCSI Address selector, 9, 12 Ports, 9 Termination, 12

Specifications, 28 Sunlight, 11 System requirements, 7

## T

Transparencies, 14 True optical resolutions, 16

## V

Vibrations, 11

### W

White calibration Instructions, 21

## Z

Zoom indicator, 8